Entrada no módulo: Inovar Consulta (disponível a partir do site do agrupamento em [http://www.aepa.pt](http://www.aepa.pt/) )

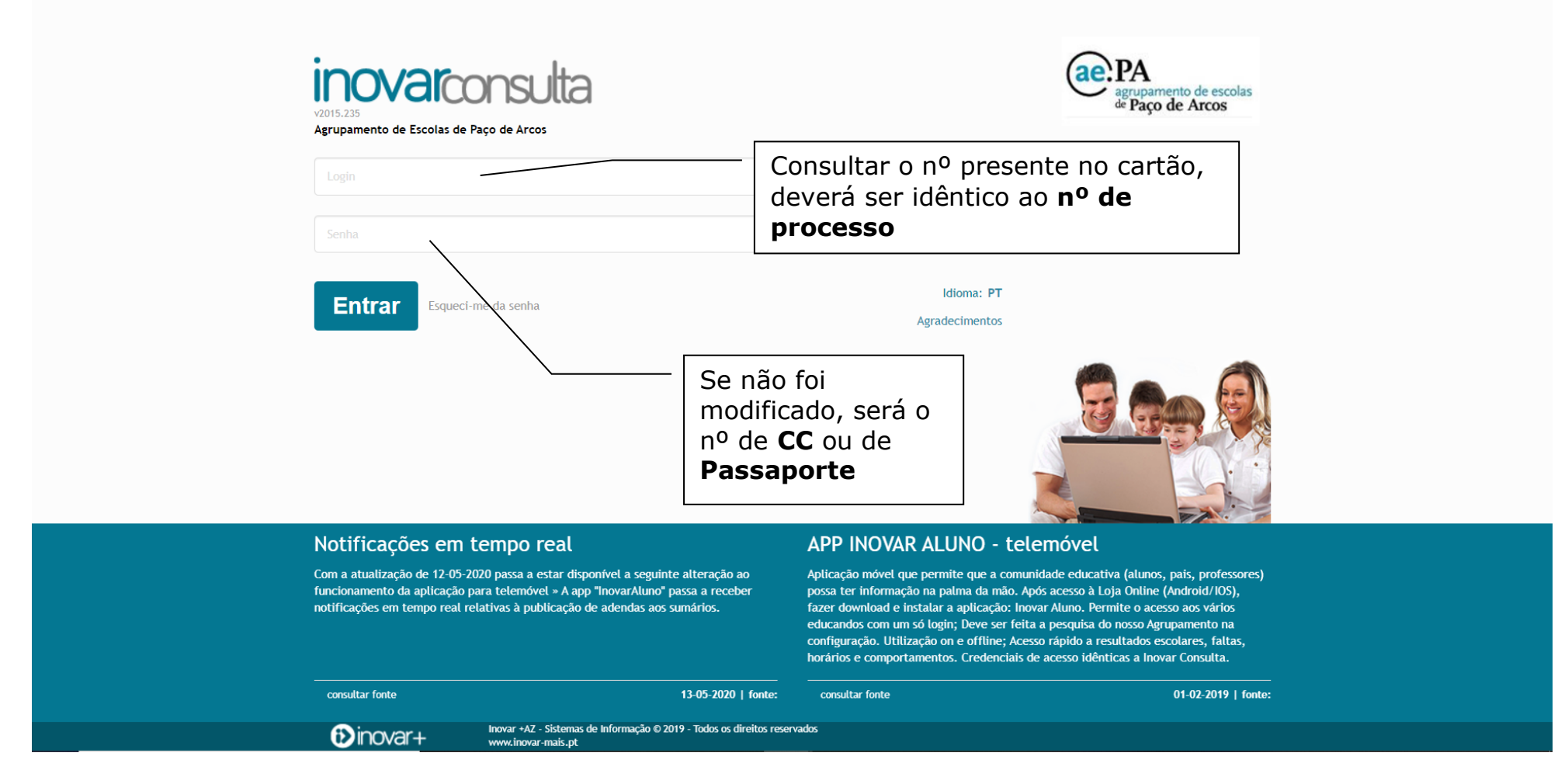

#### Ficam disponíveis vários menus para consulta:

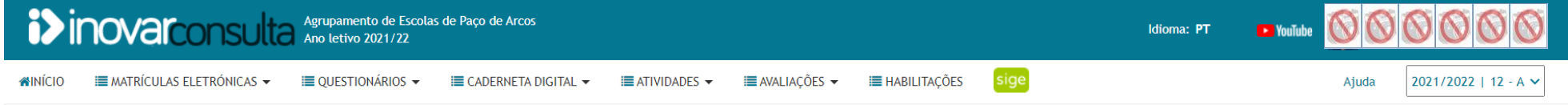

No menu Caderneta Digital é possível consultar o currículo, os sumários (incluindo ficheiros que tenham sido anexados), a assiduidade e o registo de comportamento:

## **Currículos**

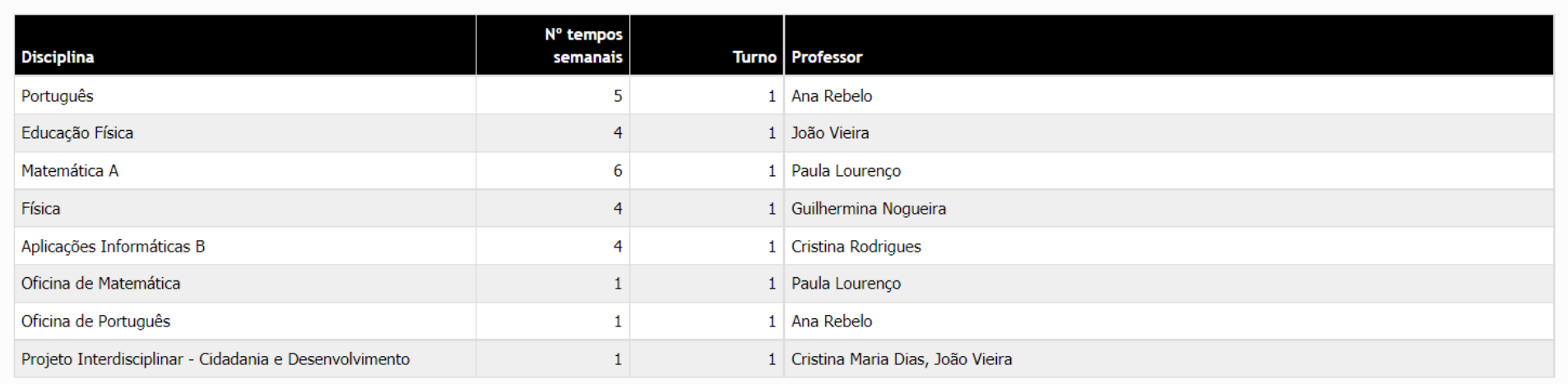

Diretor de turma **Cristina Maria Dias** 

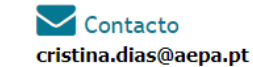

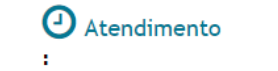

# **Sumários**

Selecione uma data para ver os sumários desse dia ou remova-a e escolha uma disciplina para ver os sumários da mesma

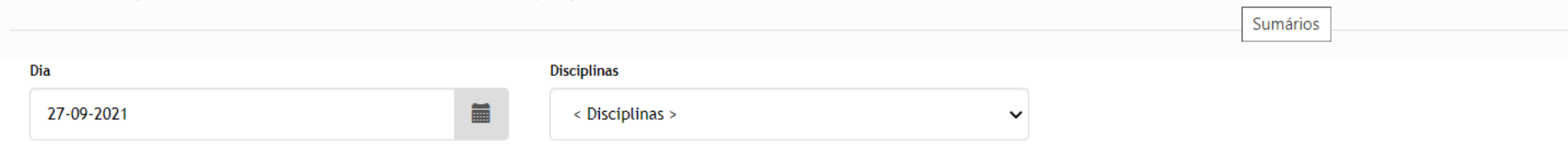

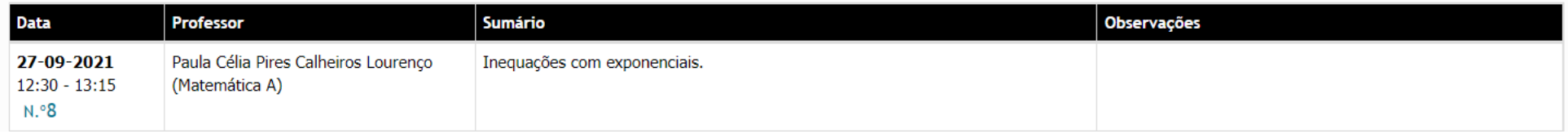

## Assiduidade

Clique numa disciplina para visualizar o detalhe de cada registo de falta

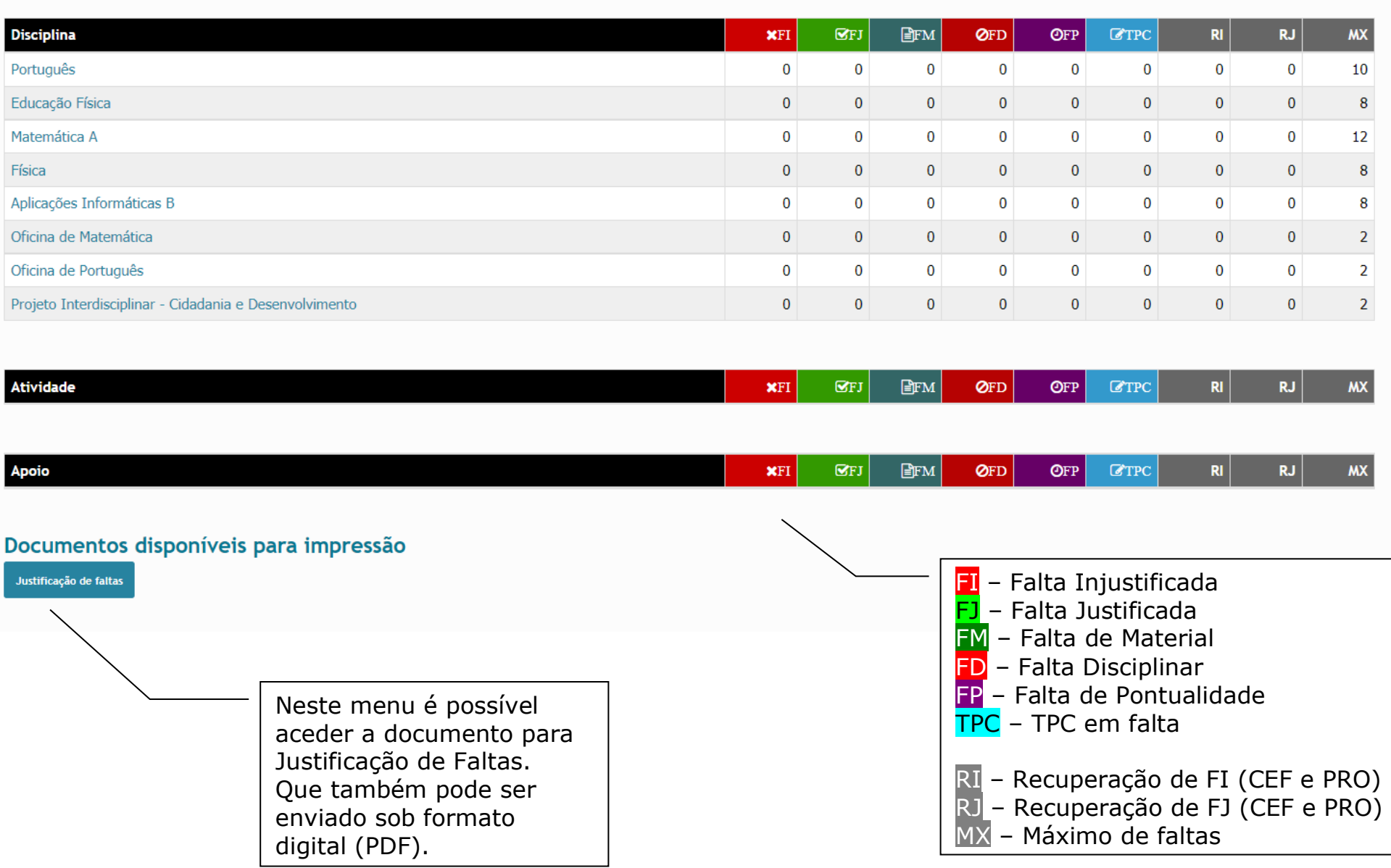

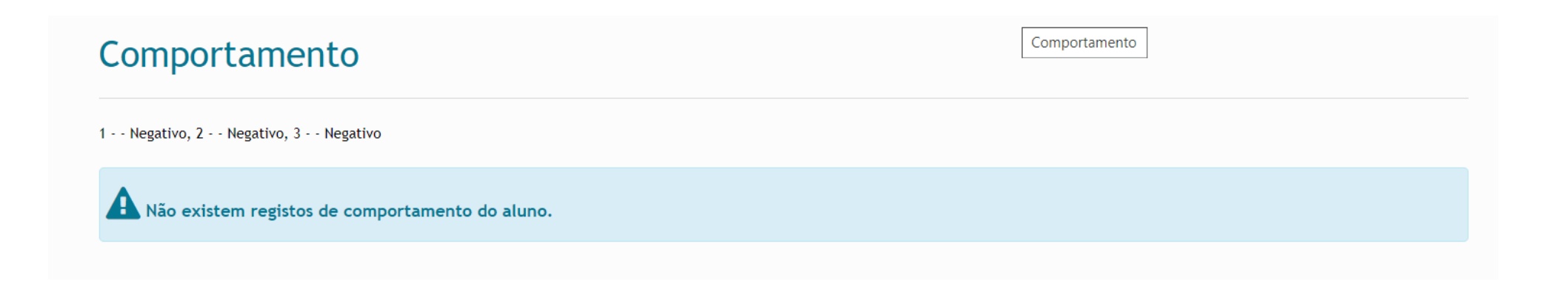

No menu Avaliações podem ser consultadas informações de diferente índole como se encontra visível na imagem, sendo possível a impressão de alguma informação a partir dos modelos inscritos em rodapé.

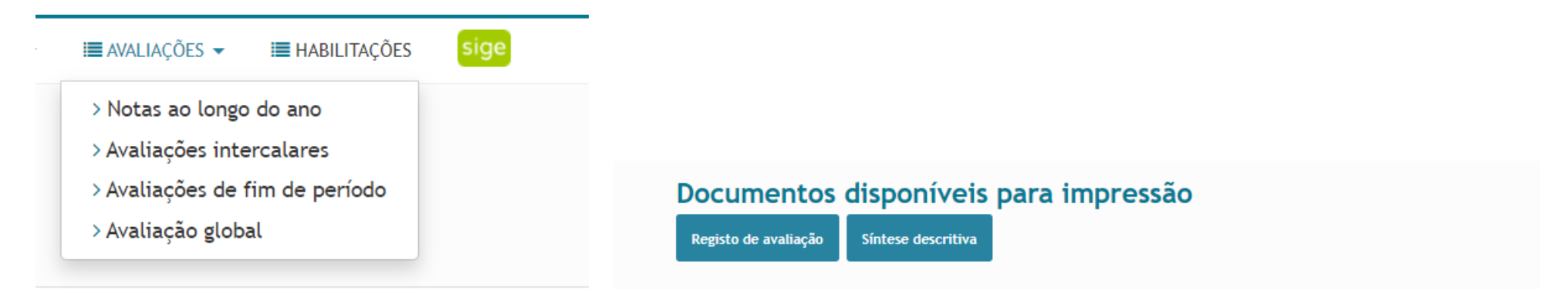

O menu Atividades disponibiliza o horário (sendo possível a sua impressão), bem como as datas de realização de testes ou de outros eventos, assim que os professores façam a sua marcação. Tarefas que tenham sido atribuídas através do Inovar, com o sumário da disciplina, também ficam disponíveis para consulta e acompanhamento.

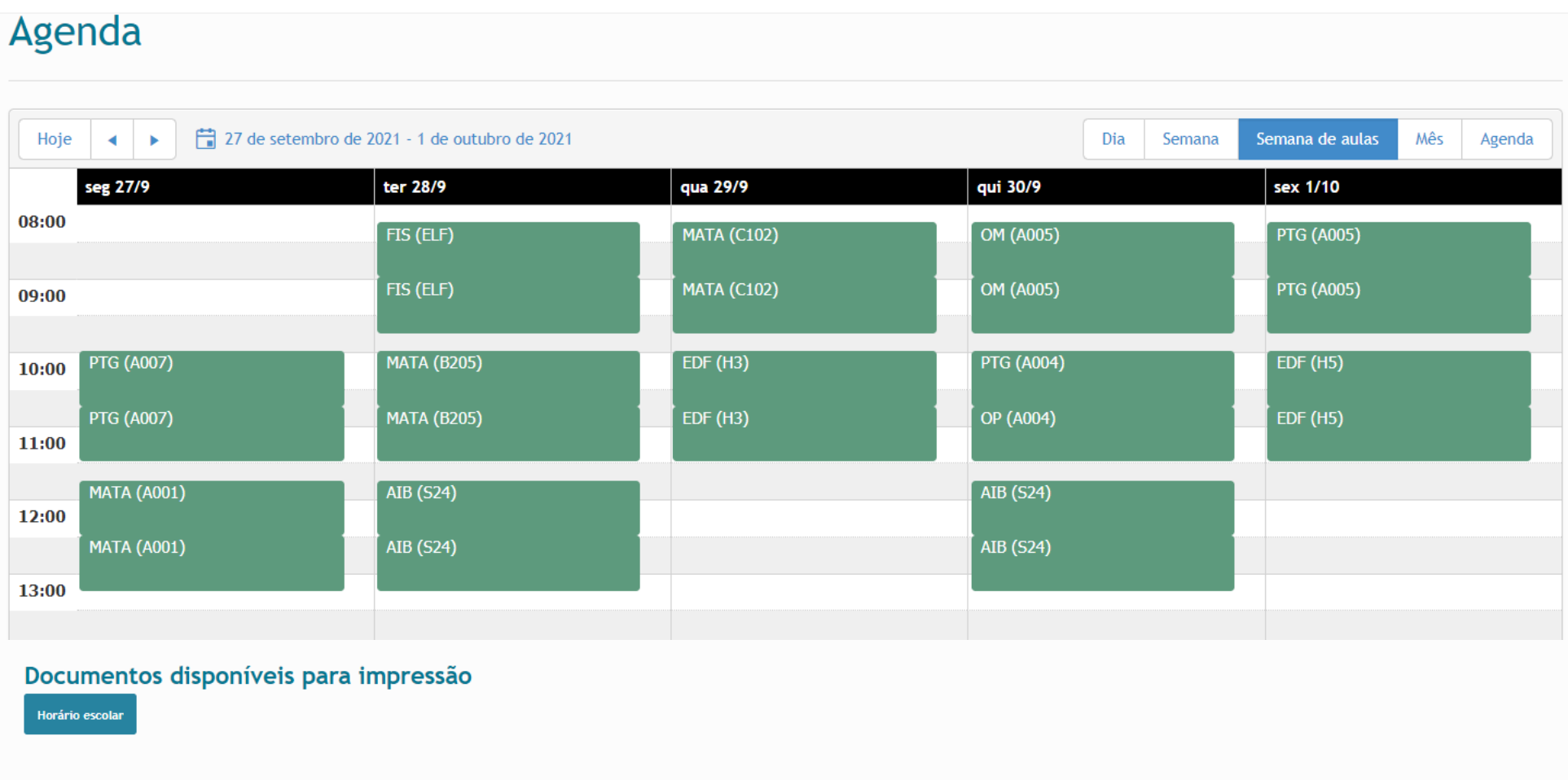

## Eventos (Testes, trabalhos, atividades,...)

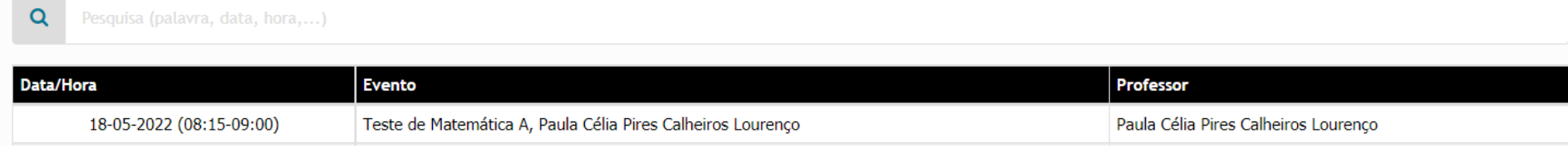

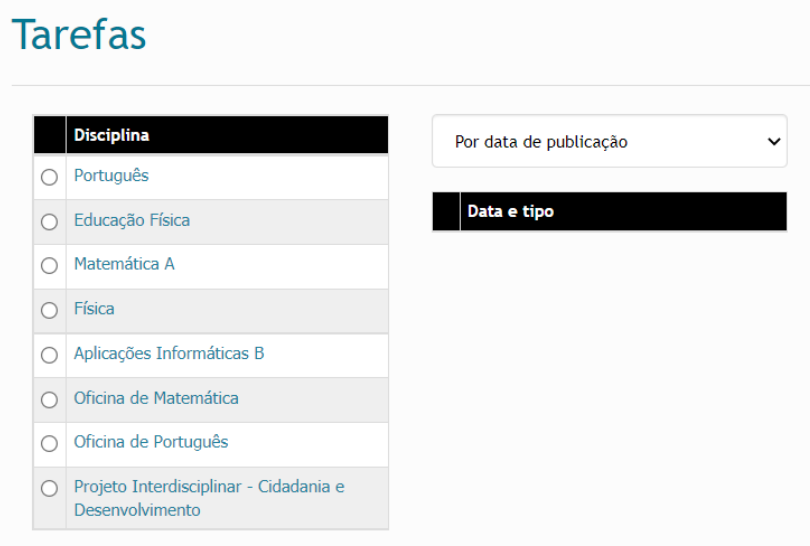

Clicando no nome do aluno, será possível ao utilizador mudar a sua password de acesso:

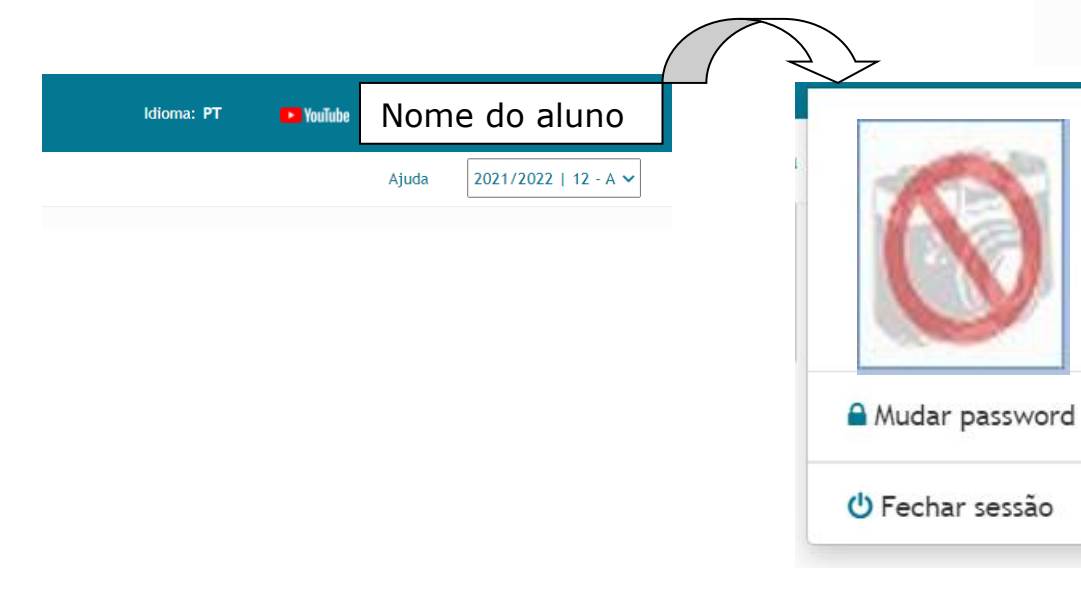

Finalmente, em habilitações é possível consultar todo o histórico escolar do aluno:

## Habilitações do Aluno

Clique no título do currículo para visualizar os detalhes

Secundário 3º ciclo  $2^\circ$  ciclo 1º ciclo